## Getting started with Komoot

Komoot is an easy-to-use mapping tool that allows you to differentiate between hiking paths, single tracks or paved roads at a glance, and provides detailed terrain and landscape data.

All you need to do is download the app, register and record your journey – the app does the rest.

Follow this simple guide to get started, and have a look at the handy links to online tutorials. If you need any support, call C&E on 020 7981 2884

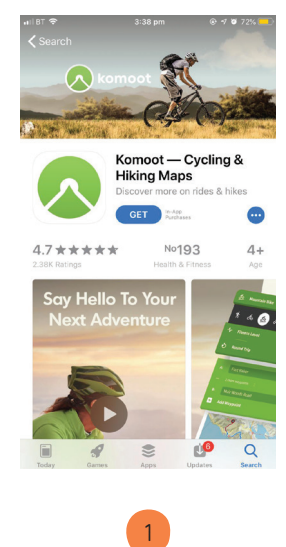

Download the app from the App Store or Google Play

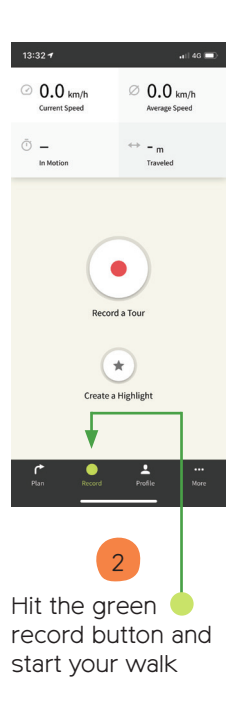

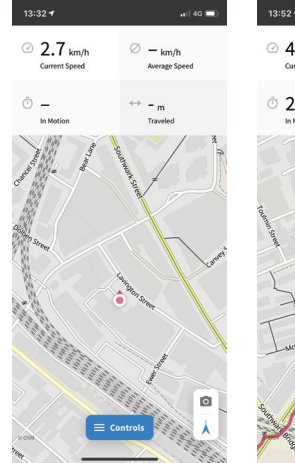

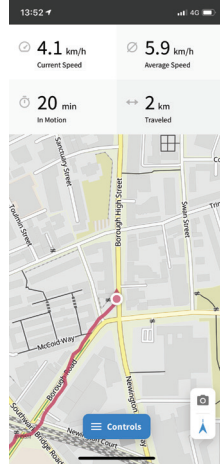

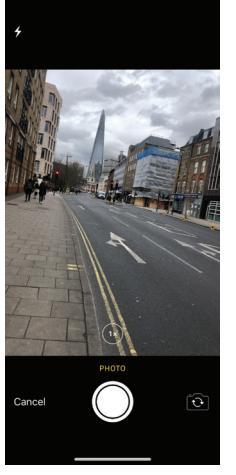

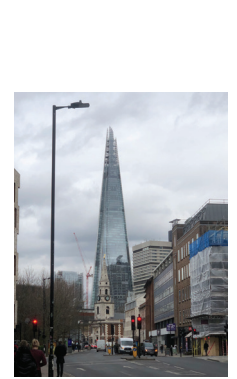

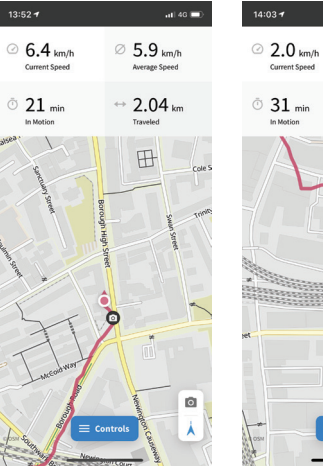

 $\leftrightarrow$  3.21 km  $\bullet$  $\equiv$  Controls  $\preccurlyeq$  $-$ 

**Collection** 

 $\otimes$  6.2 km/h

Average Speed

3 The blue Control button gives you simple options to pause, end or report an issue

4

The app maps your route as you go

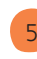

Tap the camera symbol to take a photo to add to your route, these will be useful later so that you can recommend the best places of your route to others Pro tip: take photos in landscape mode, as they will look better once the full route is compiled.

Keep going! Don't worry if you take a wrong turn - the app allows you to correct this later

6

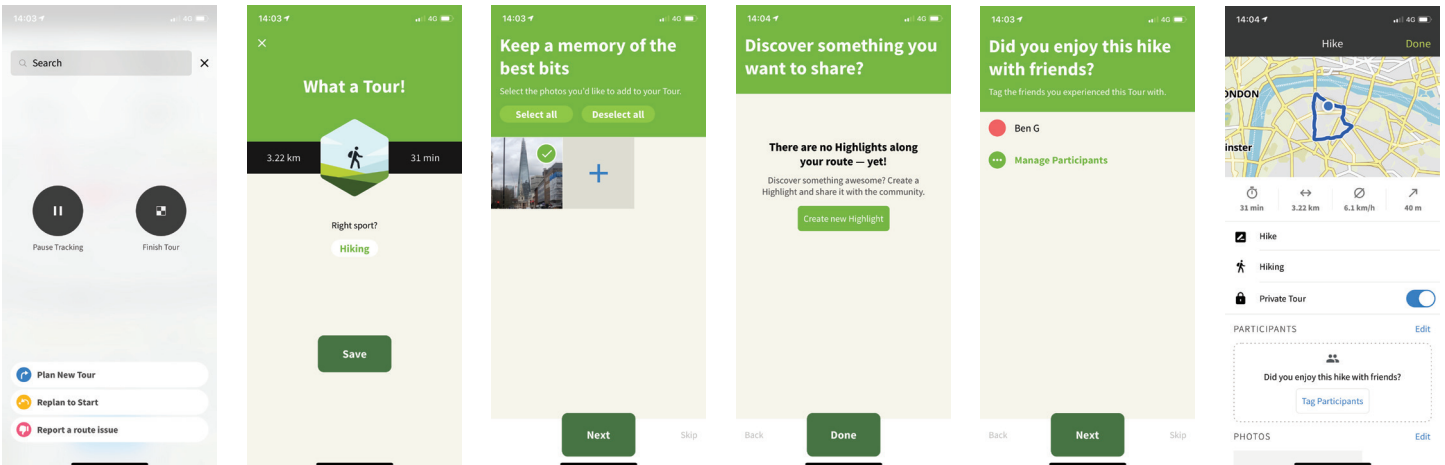

7 Once you've completed your route, tap the Finish Tour button

Save the tour, then follow the simple steps to store the highlights. If you want to sort out your highlights later using your desktop, see the instructions on page 10

8

These walks will be saved in your own account, so you need to make sure you tag CPRE in the routes that you create

9

## 10

Make sure that the private tour icon is swiped white to ensure it can be uploaded to the website. Then hit Done, and move to using the guidance about how to add your route to the website.